## Working with Blue Screen

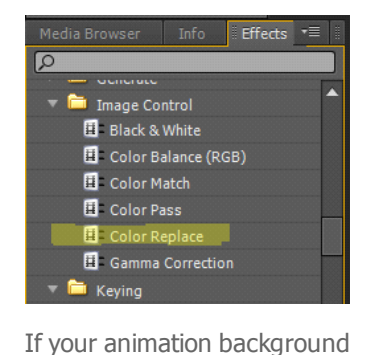

Source: (no clips) Effect Controls x Audio Mixer: part1 part1 \* blink pupette.avi  $\circ$  $00:01;00:00$  $00:0$ 道 び  $\not\approx$  Color Replace  $\bullet$   $\bullet$  Similarity 100  $\bullet$  Target Color  $\Box$   $\neq$  $\bullet$  Replace Col...

Effects are dragged and dropped from the browser to the Effect control Screen - middle top of the work area.

In this demo I have chosen the white background using the eye dropper tool and replaced it with blue

isn't blue already you need to go to the Effects browser and locate Color Replace  $\overline{\phantom{a}}$  Info **Fffects**  $\overline{\phantom{a}}$ 

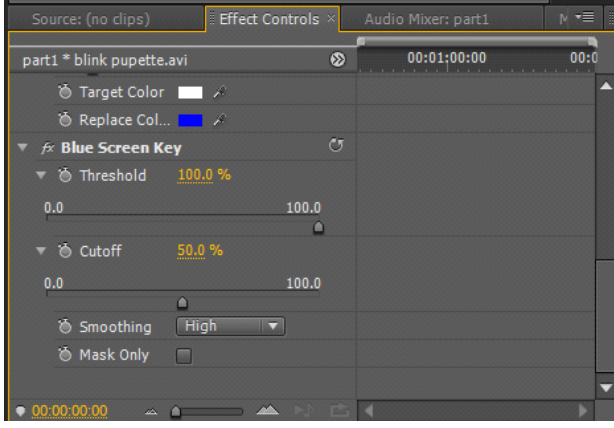

These are the Blue Screen Settings I used for the demo

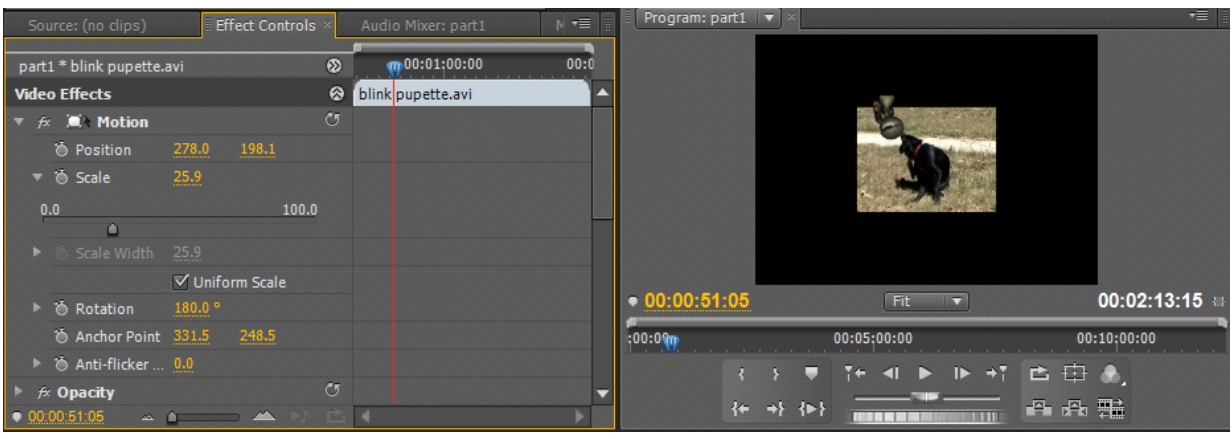

I also changed the Position, Scale and Rotation settings to locate the animated character on different parts of the screen

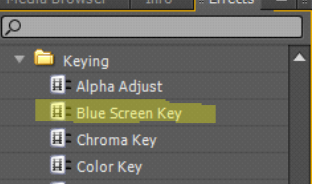

The blue screen tool is under Keying in the Effects browser.This needs to be dragged and dropped to your Effects Control window as well.